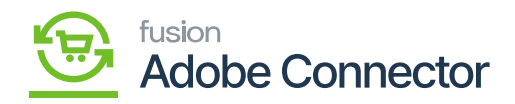

## **Creating Sources in Magento**  $\pmb{\times}$

To access the Sources, click on the left panel of the and add new sources and new branches.

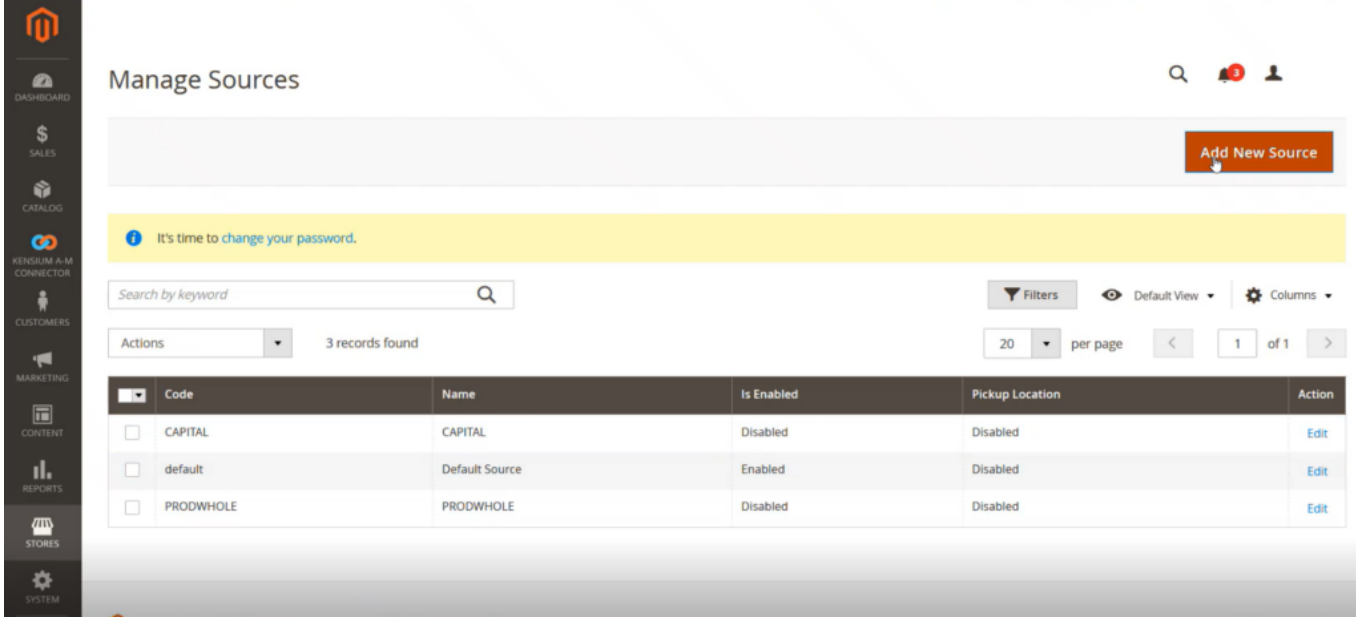

To add a source, you need to follow these steps.

Step 1. Click on the [Add New Sources] The following screen will appear, and you need to fill up the required details.

General Details:

- Name [Mandatory Text Field]
- Code [Mandatory Text Field]
- Is Enable [Toggle button Checked].
- Description
- Latitude
- Longitude
- User Pick up location [Toggle to enable]

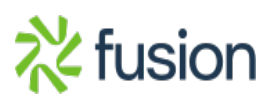

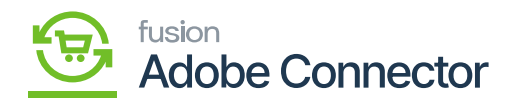

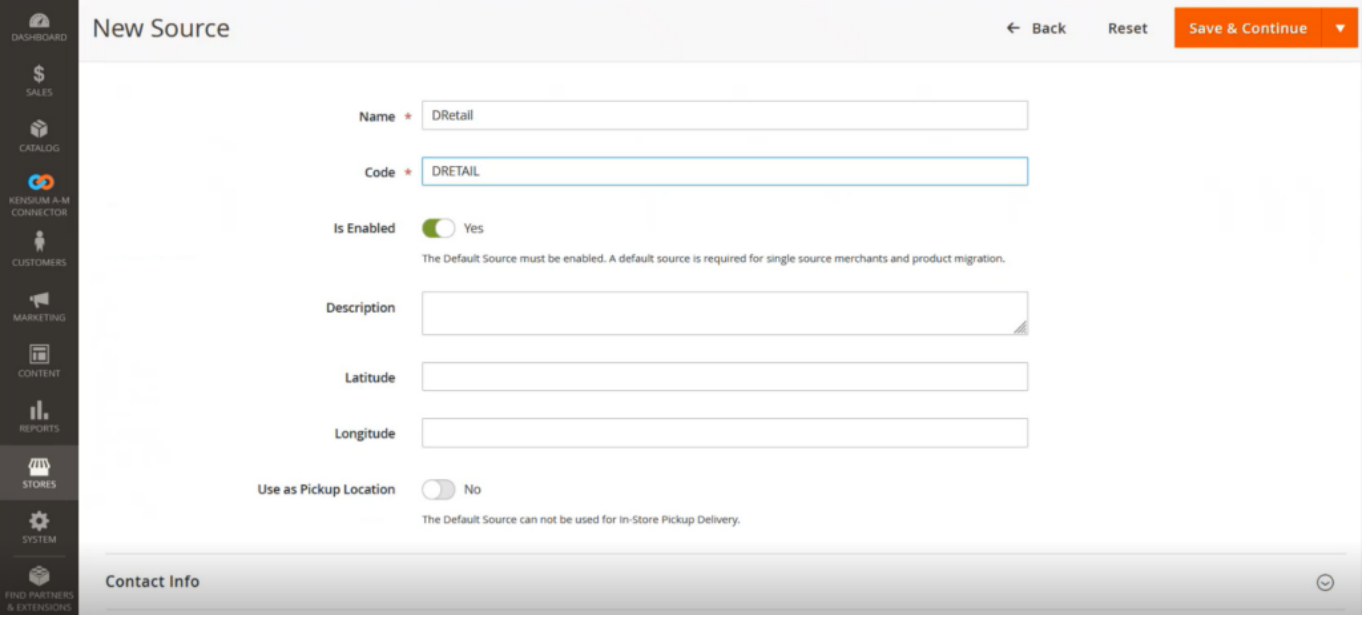

Contact Information:

- Contact Name
- Email
- Phone
- Fax

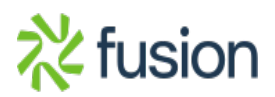

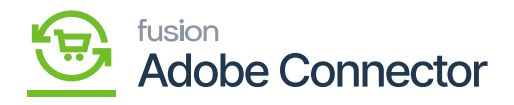

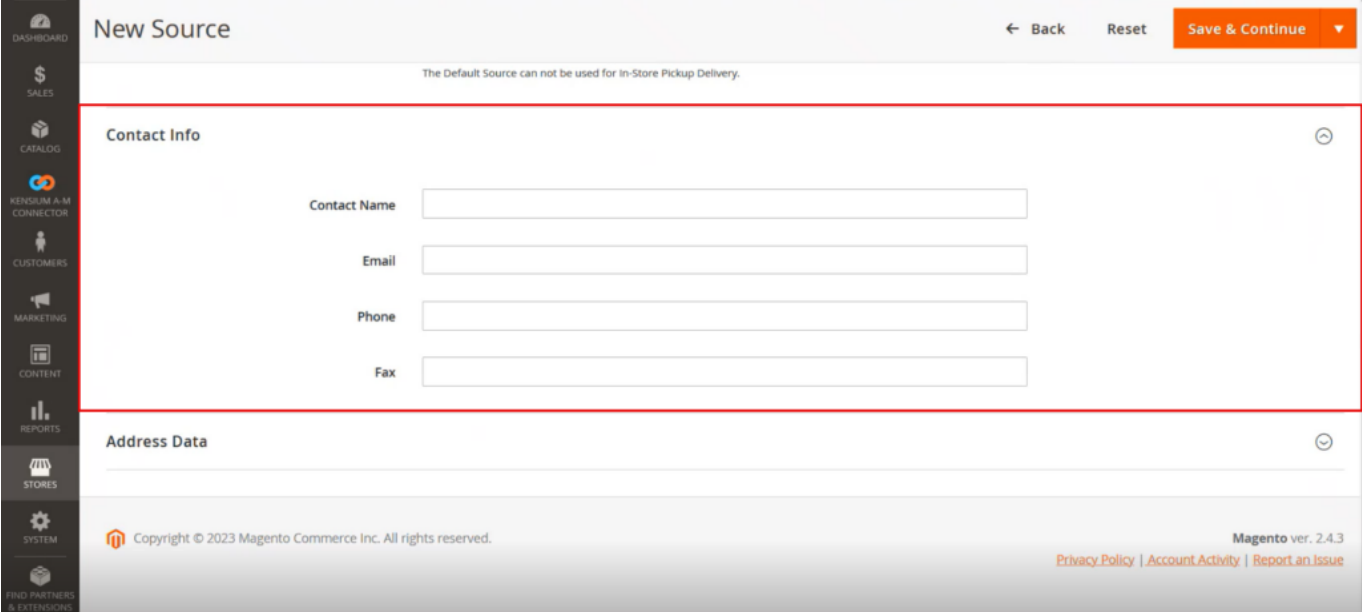

Address Data:

- Country [mandatory drop-down Selection]
- State/ Province
- City
- Street
- Postcodes

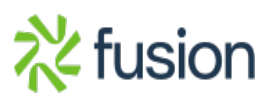

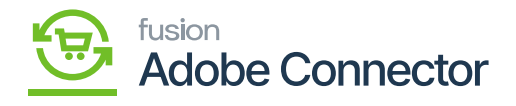

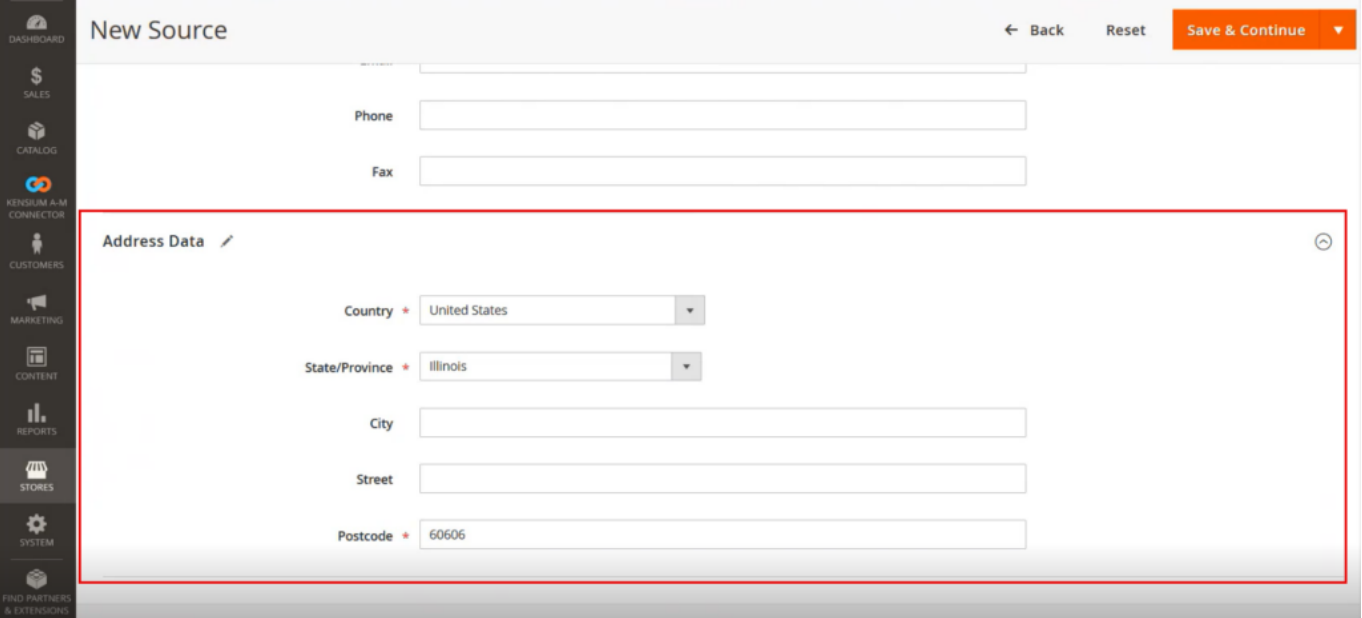

Upon entering all the details, you must click [Save].

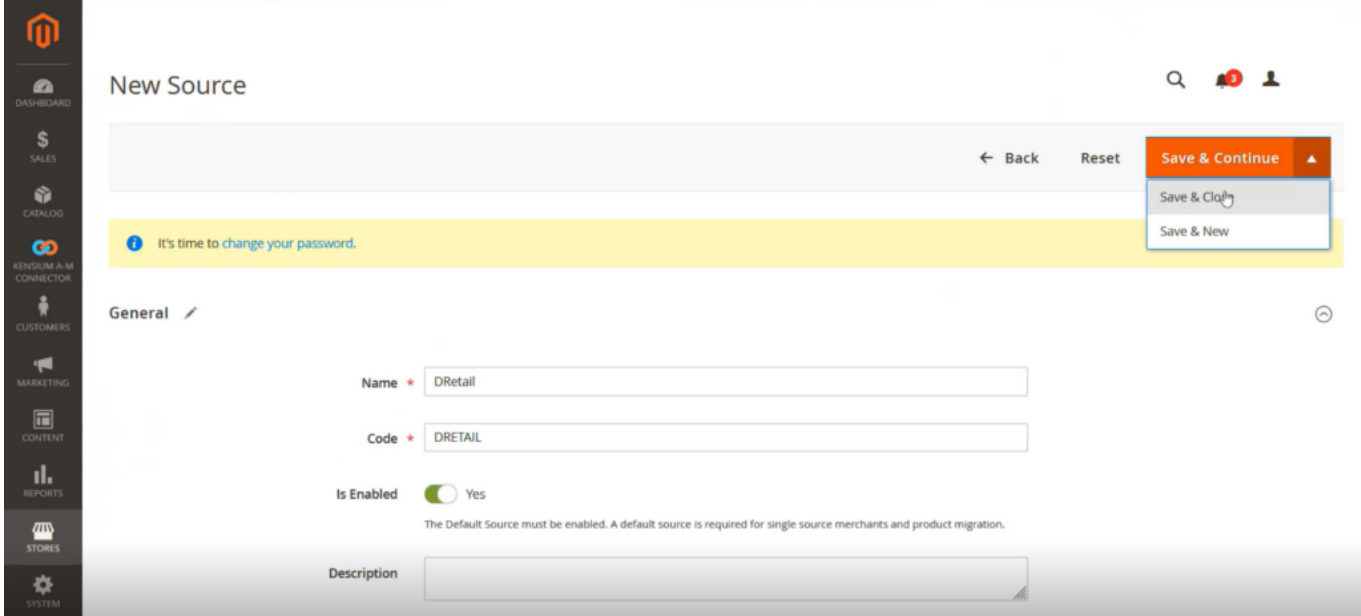

*After entering all the details click on Save.*

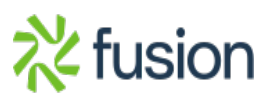

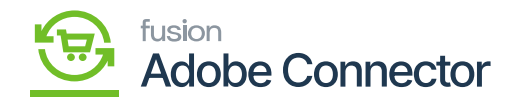

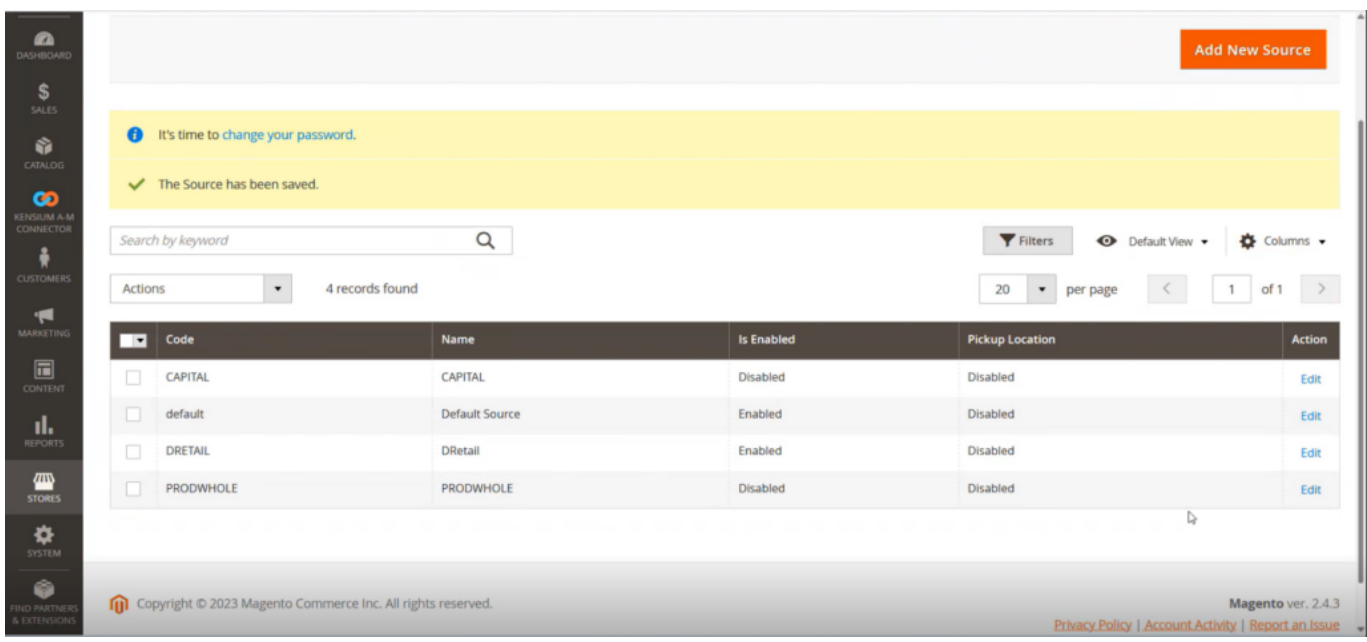

You need to map this to stock.

Step 2: Go back to the stock screen.

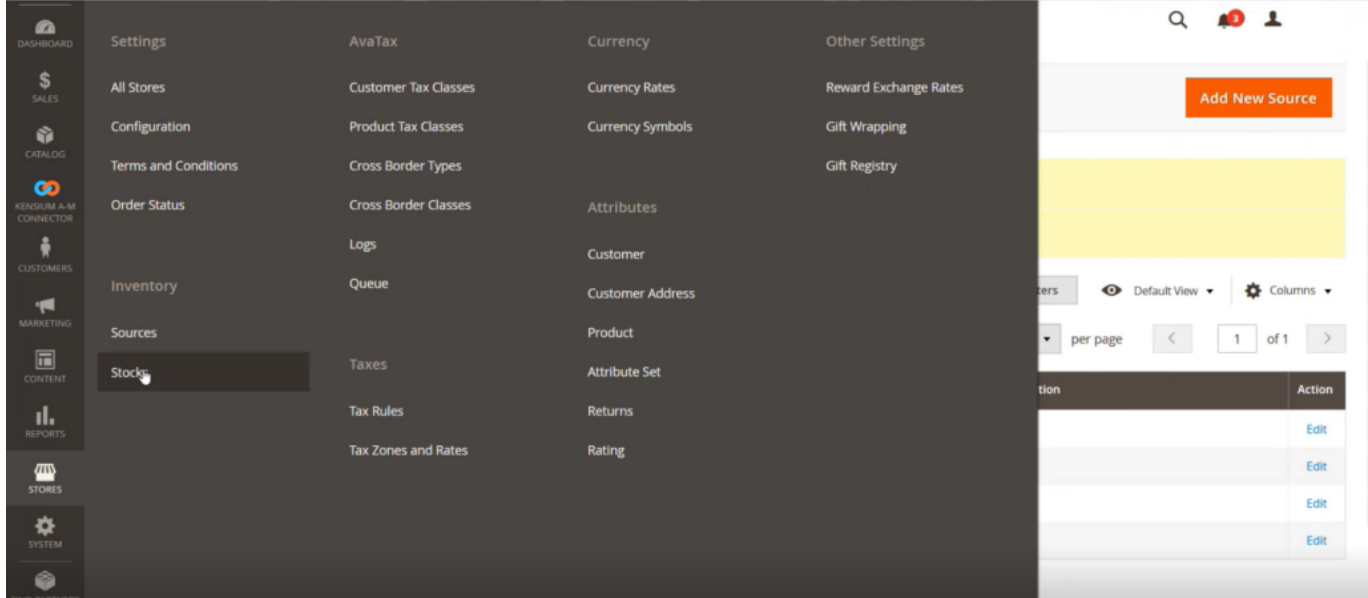

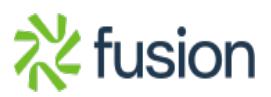

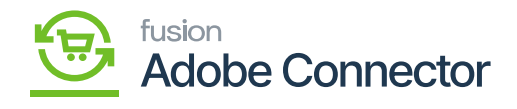

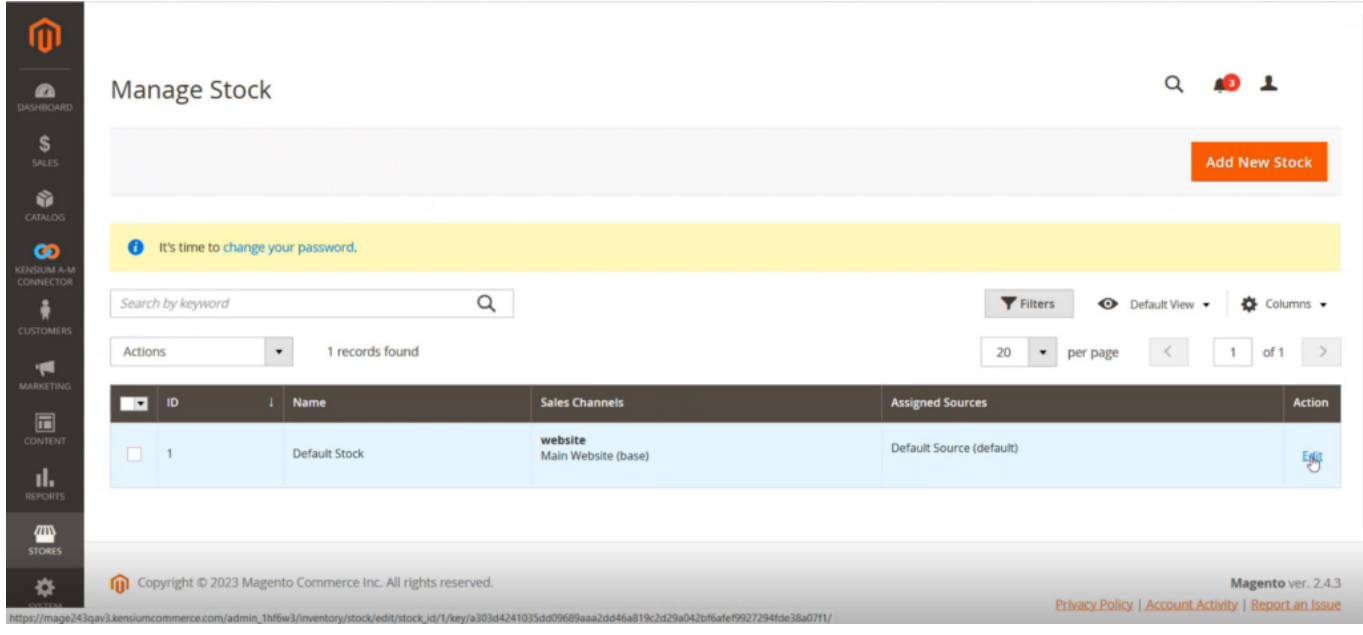

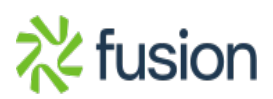